#### **Image:**

# **Modificare i dati in un file json**

### **Identificare il File JSON da Modificare:**

**Utilizzeremo l'URL fornito per determinare quale file JSON dobbiamo modificare. L'URL che hai fornito è:**

https://francescoscuola.github.io/pages/lesson.html?year=2023&grade=3DI&topic=LSER&subject=SIS

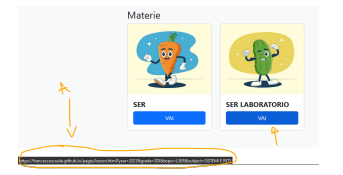

**Da questo URL, possiamo estrarre i seguenti parametri:**

- **• year: 2023**
- **• grade: 3DI**
- **• topic: LSER**
- **• subject: SISTEMI E RETI**

Per identificare il file JSON corretto, guarderemo questi parametri e costruiremo il nome del file JSON **year\_grade\_topic.json. Quindi, il nome del nostro file JSON sarà 2023\_3DI\_LSER.json.**

#### **Struttura dei Dati nel File JSON**

Quando apri il file JSON, troverai una struttura di dati organizzata. I dati sono organizzati in un oggetto **"lessons", che contiene un array di oggetti JSON.**

Ogni oggetto rappresenta una lezione e contiene informazioni come data, titolo, testo, autore e domande **dati nel file JSON:**

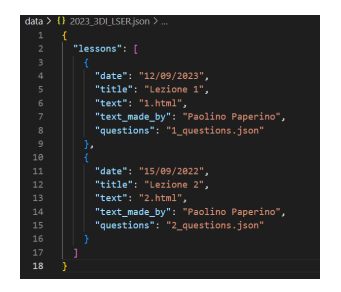

## **Modificare un file JSON**

Per cambiare la data della "Lezione 1", dovrai aprire il file JSON nel tuo editor (come Visual Studio Co corrispondente alla lezione che vuoi modificare. Quindi, modifica il valore della chiave "date" con la nu

Ad esempio, per cambiare la data della "Lezione 1" a "20/09/2023", modifica il file JSON in questo mo

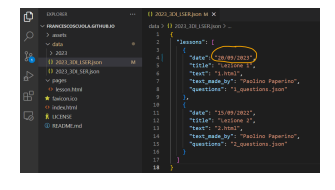

**Ricorda di salvare le modifiche al file JSON dopo aver apportato la modifica.**

#### **Caricare il File Modificato su GitHub Utilizzando Visual Studio Code:**

- <sup>1</sup>. Salvare il File: Dopo aver apportato le modifiche al file JSON, assicurati di salvarlo nel tuo editor **caso è Visual Studio Code.**
- 2. Aprire il Pannello di Controllo di Git in Visual Studio Code: Nella parte sinistra di Visual Studio forma di barca a vela che rappresenta Git. Clicca su di essa per aprire il pannello di controllo di G
- 3. Staging delle Modifiche: Nella sezione "Changes" (Modifiche) del pannello di controllo di Git, do file JSON elencato tra le modifiche apportate. Clicca sulla "plus" (+) accanto al nome del file per "Changes" (Modifiche) allo stato "Staged Changes" (Modifiche Pronte per il Commit). Questo inc **includere questo file nelle tue prossime modifiche.**
- 4. Inserire un Commento di Commit: Nella parte superiore del pannello di controllo di Git, dovresti inserire un messaggio di commit. Inserisci un commento che descriva brevemente le modifiche approximation **Questo commento aiuterà a tenere traccia delle modifiche nel tuo registro di commit.**
- 5. Effettuare il Commit: Dopo aver inserito il commento di commit, premi il pulsante di spunta (che il commit. Questo registrerà le modifiche al tuo file JSON nel repository Git locale di Visual Stud
- <sup>6.</sup> Mandare le Modifiche sul Server (Push): Per inviare effettivamente le modifiche al server di GitH di "sincronizzazione" o "push" nel pannello di controllo di Git. Questa operazione caricherà le tue **repository GitHub associato.**

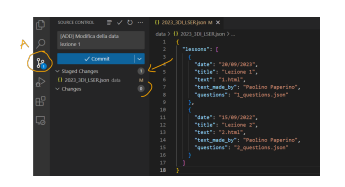

Una volta completato questo processo, il tuo file JSON modificato sarà presente nel tuo repository GitH **saranno visibili a chiunque acceda al repository.**

## **Attendere la Propagazione delle Modifiche su GitHub**

Dopo aver eseguito il "push" delle tue modifiche al repository di GitHub utilizzando Visual Studio Code **consapevoli che le modifiche possono richiedere un po' di tempo per essere pienamente propagatesi.**

Puoi monitorare lo stato di questo processo direttamente sulla pagina del tuo repository su GitHub.com. pagina del repository, noterai un'icona arancione nella parte superiore della pagina. Questa icona indica **elaborando le tue modifiche e che non sono state ancora completamente applicate.**

Dovrai pazientemente aspettare finché l'icona arancione non diventa verde. Una volta che l'icona divent le tue modifiche sono state pienamente applicate e il tuo sito web riflette ora le modifiche apportate al fi

Questo periodo di attesa può variare a seconda delle dimensioni delle modifiche e dell'attuale carico dei genere, le modifiche dovrebbero essere applicate abbastanza rapidamente. Continua a monitorare l'icona **verde, puoi essere certo che le tue modifiche siano state pubblicate con successo.**

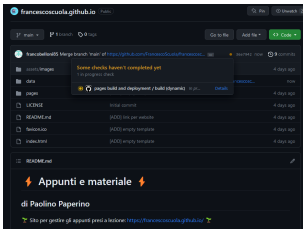

## **Verificare le modifiche**

Dopo aver aspettato che GitHub propaghi le modifiche e aver effettuato il "push" con successo, è impor tuo sito web rifletta effettivamente le modifiche apportate al file JSON. Tuttavia, potresti imbatterti in u "cache del browser", che può causare la visualizzazione delle versioni precedenti della pagina web anzioni

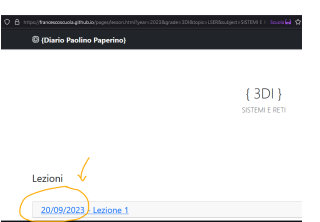

**Per verificare che le modifiche siano state applicate:**

- **1. Visita il Tuo Sito Web: Vai al tuo sito web utilizzando il browser.**
- 2. Controlla la Data: Verifica se la data è stata aggiornata come previsto. Se non vedi la data aggiorr **dovuto alla cache del browser.**
- 3. Forza il Refresh della Pagina: Per risolvere il problema della cache del browser, puoi eseguire un pagina. Questo varia leggermente a seconda del browser che stai utilizzando, ma comunemente pi tasto Ctrl (o Cmd su Mac) e contemporaneamente il tasto F5. Questo comando forzerà il browser **la pagina web e a scaricare tutti i dati aggiornati dal server.**

Una volta effettuato il "hard refresh", la pagina dovrebbe mostrare correttamente le modifiche apportate è un passaggio importante da eseguire se incontri problemi di visualizzazione delle modifiche sul tuo sit **un "push" su GitHub.**

Questo è un passaggio essenziale per mantenere il tuo sito web statico aggiornato con i dati più recenti. **entusiasmo, stai facendo grandi progressi nel tuo corso!**

**(CC BY-NC-SA 3.0) lezione - by /it/home /it/home**

**Questa lezione e' stata realizzata grazie al contributo di:**

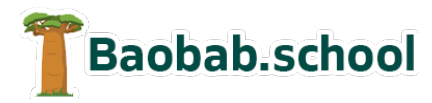

**Risorse per la scuola https://www.baobab.school**

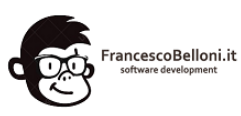

**Siti web a Varese https://www.francescobelloni.it**